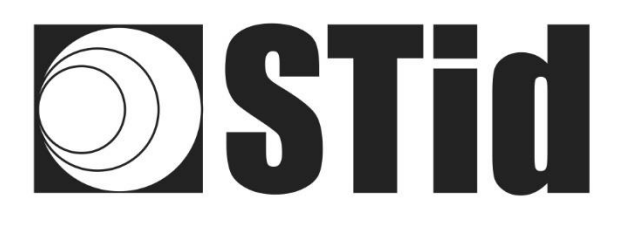

# **Quick User Guide** SPECTRE ATX & ATX4

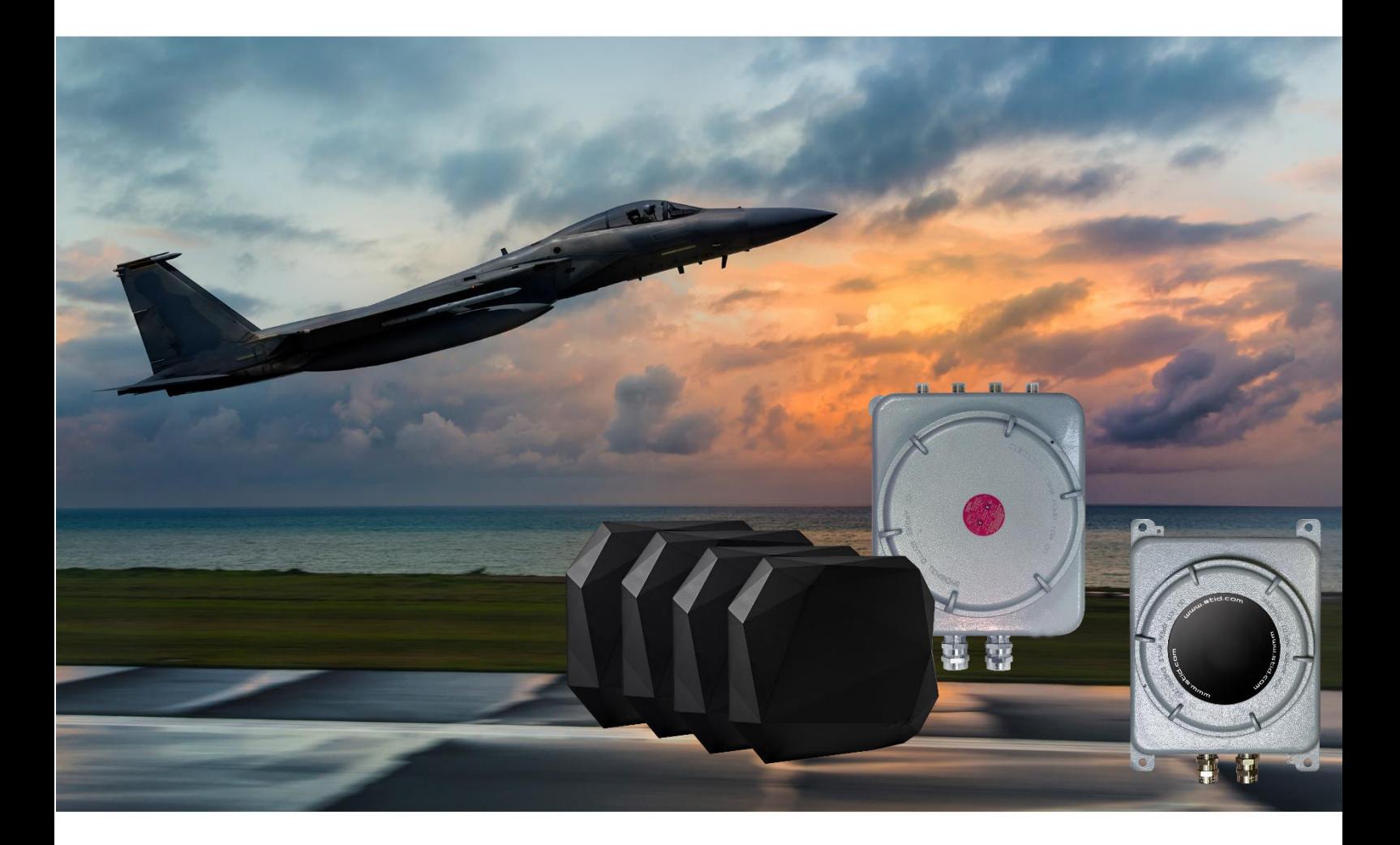

www.stid-industry.com

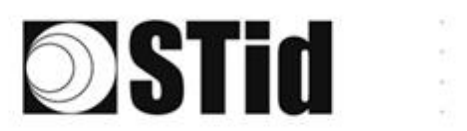

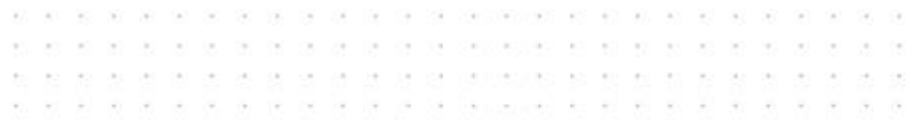

# **CONTENTS**

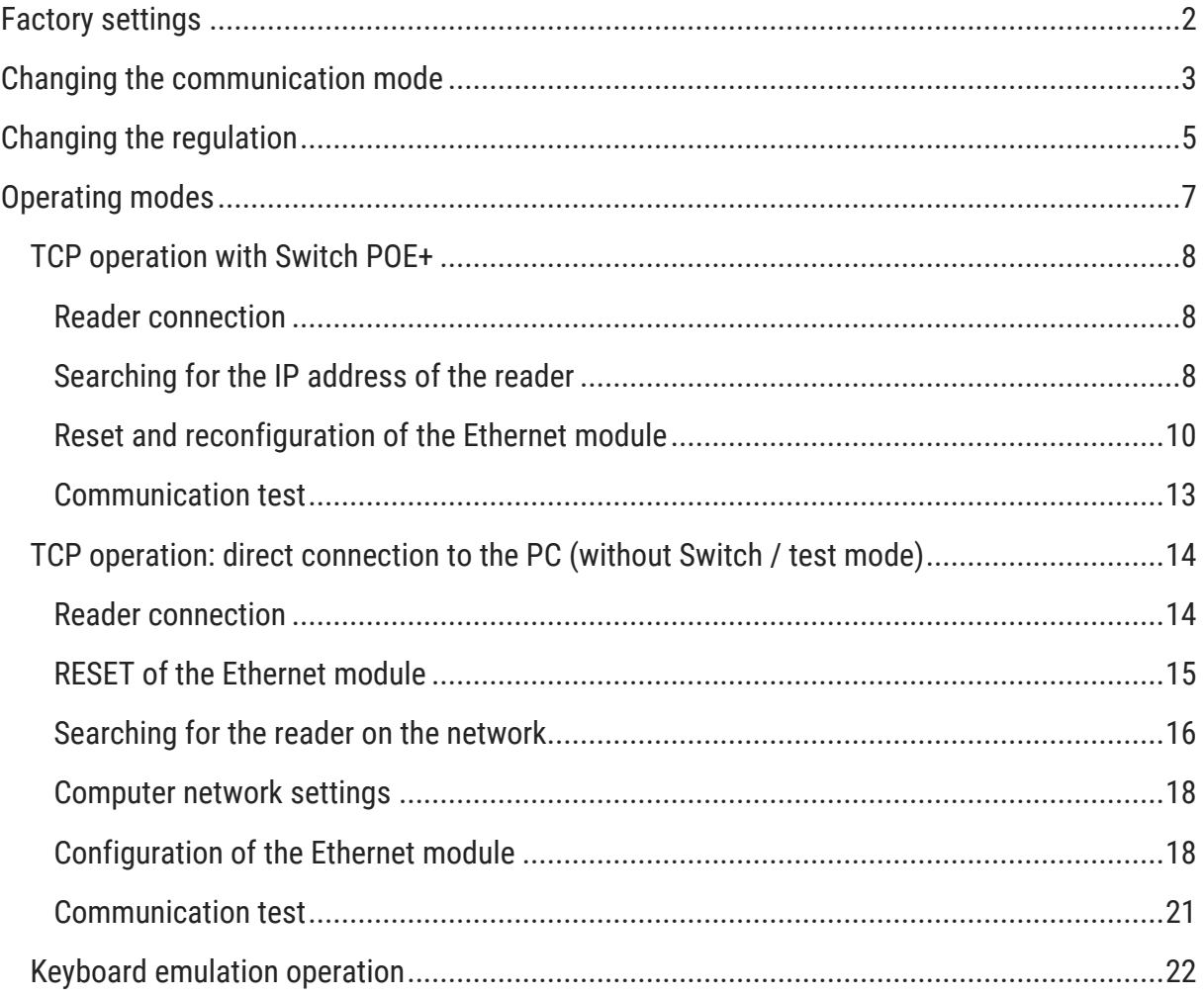

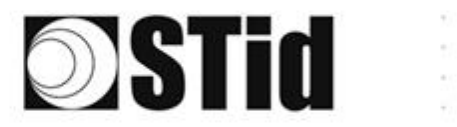

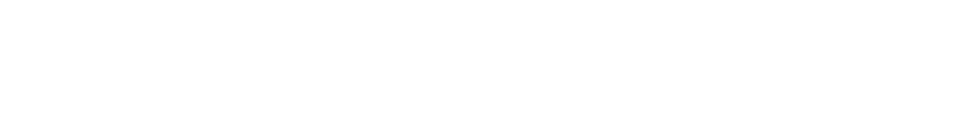

# <span id="page-2-0"></span>**Factory settings**

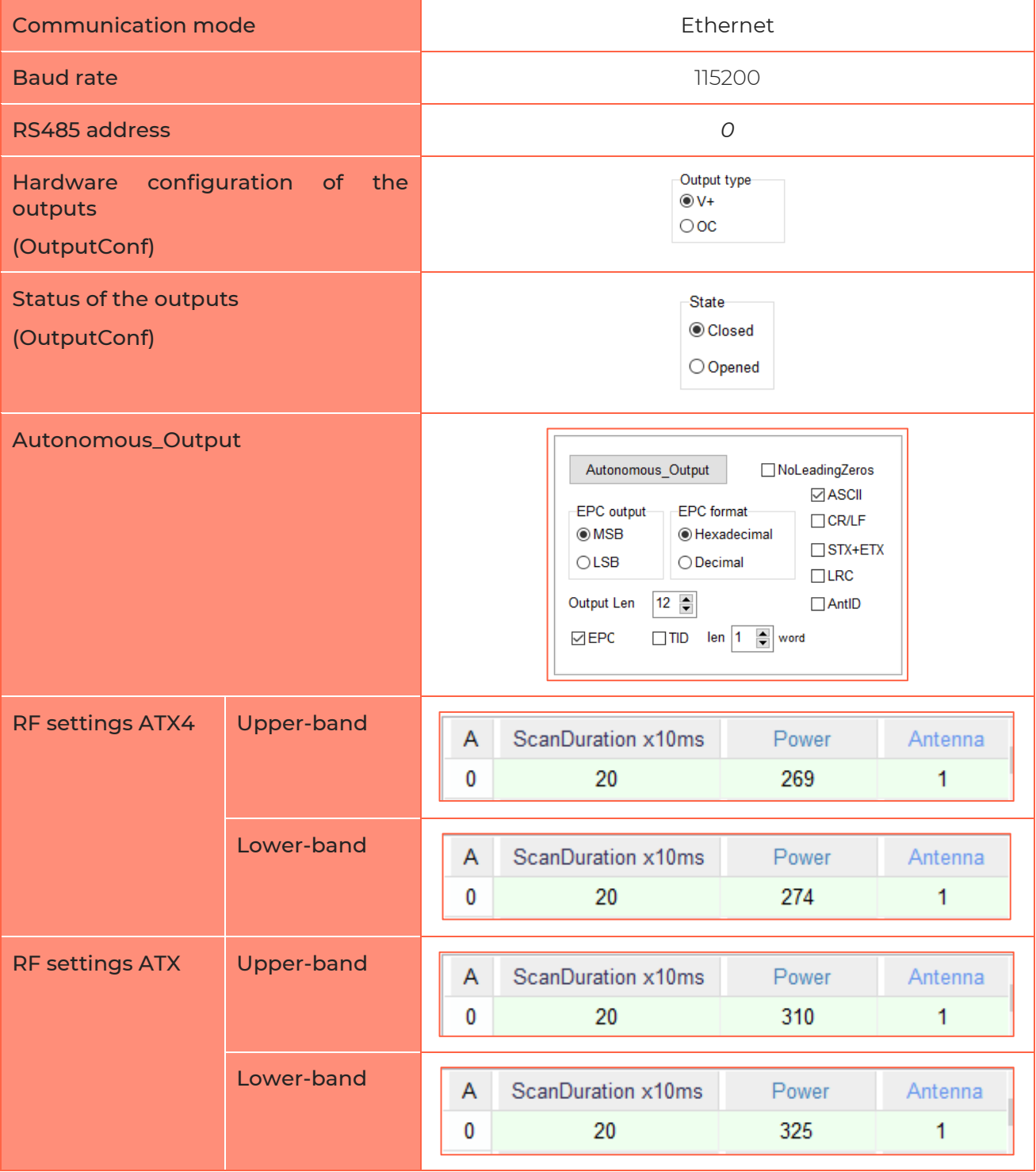

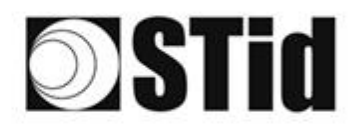

**3. 3. 3. 4. 5. 5. 3. 3. 3. 3. 4. 5. 6. 6. 6. 8. 8. 8. 8. 8.**  $\sim$  $\sim$ as as as as as as as preparative set on our as as as as  $\sim$ **A K K & & & & @ @ @ B & & & & & & &**  $\sim$ control to the control of the control of the control of the control of the control of Sur.  $\sim$ 

# <span id="page-3-0"></span>**Changing the communication mode**

1- Connect the reader with the internal USB-C connector.

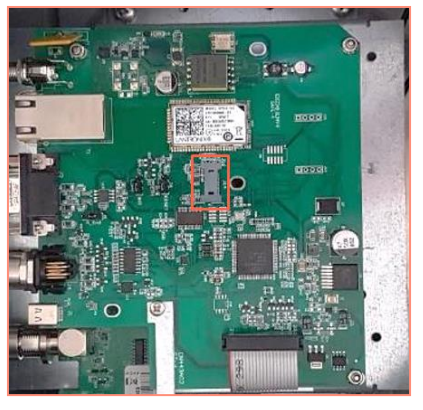

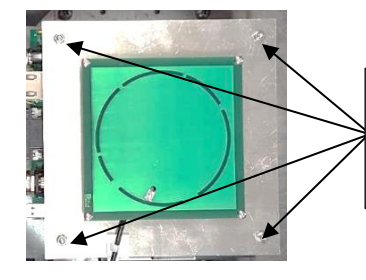

To access the interface card of the ATX reader, unscrew the 4 nuts of the antenna plate, gently lift the plate so as not to damage the cable.

- 2- Open STid SESProUHF. (v 1.0.0.847 or higher).
- 3- On the "SSCP" tab, enter the following settings and the number of the communication port to which the reader is connected:

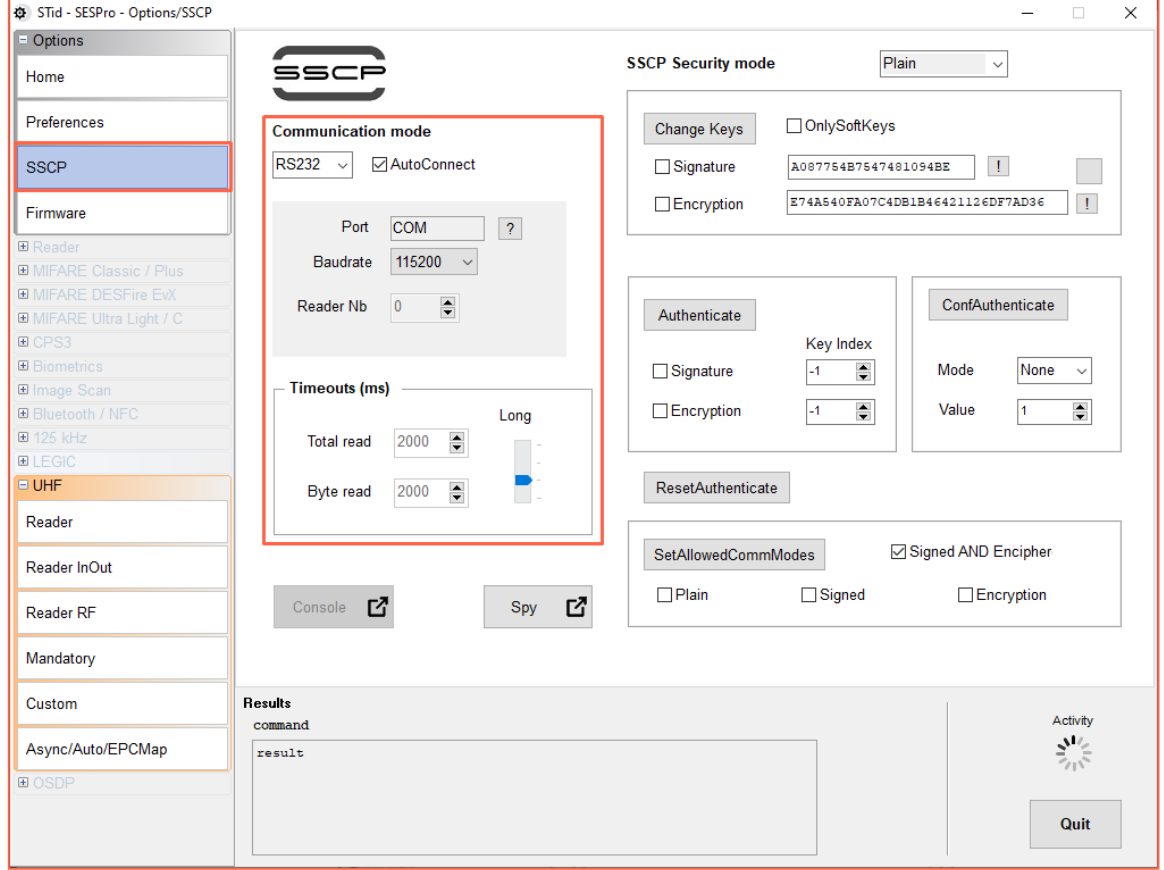

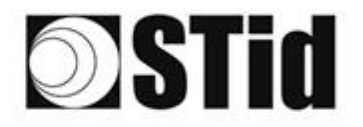

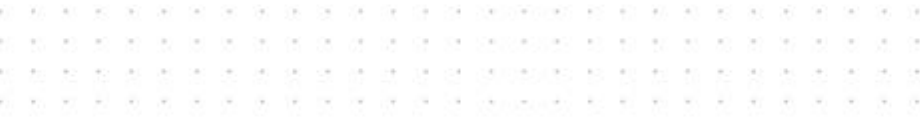

### 4- On the "Reader" tab:

- enter "LinkBudget 0…3": - 00000000 pour ATX

- 90909090 pour ATX4

- Select the required type of communication: RS232 or RS485 or TCP.
- Click "SetSerial&HWType".
- Check that the command has been executed in the "Results" window, which displays OK.

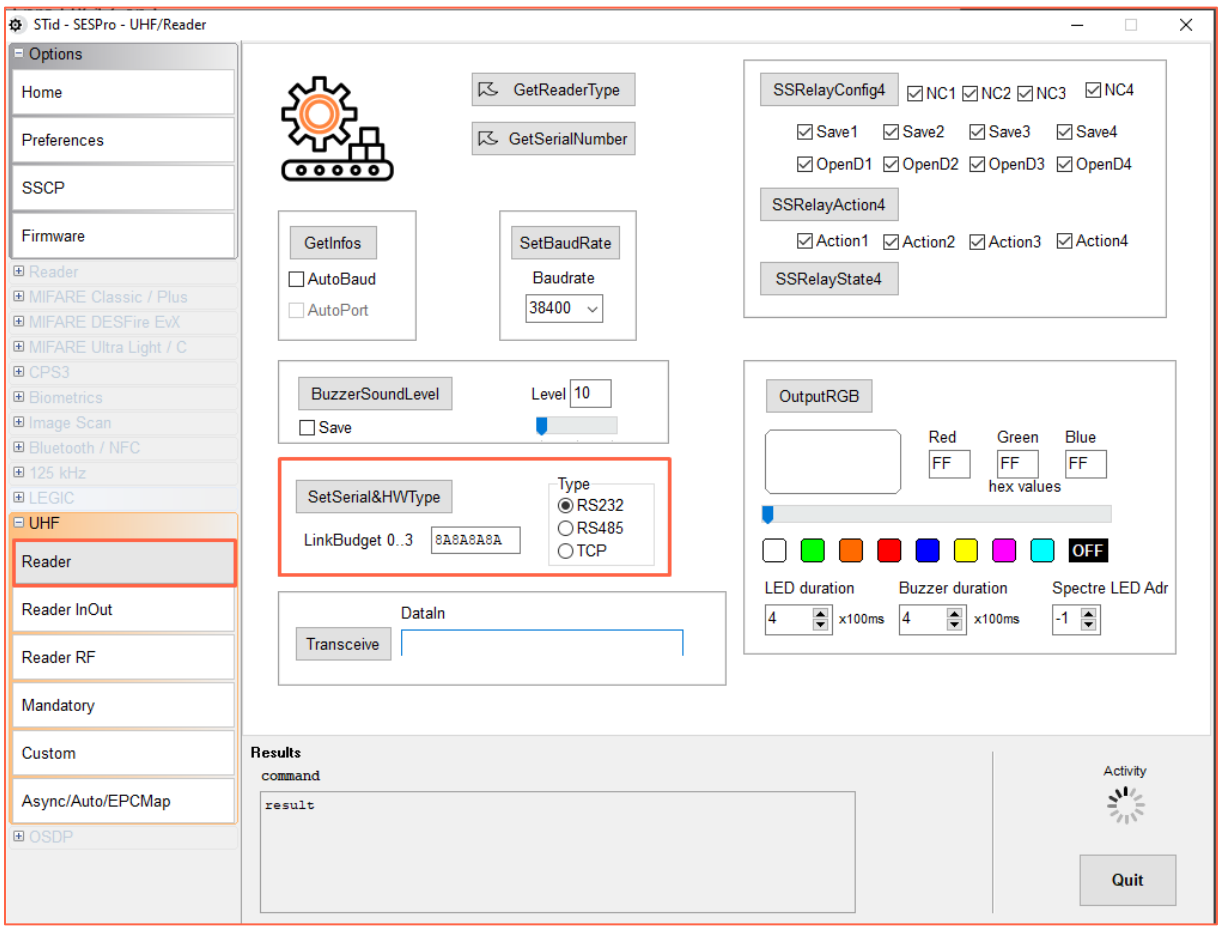

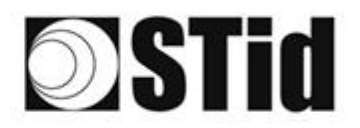

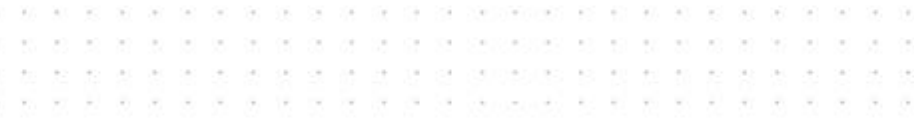

# <span id="page-5-0"></span>**Changing the regulation**

1- Connect the reader with the internal USB-C connector.

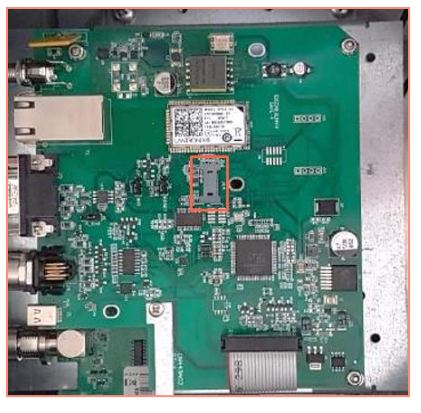

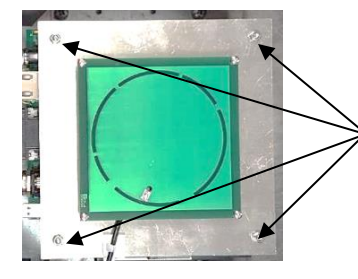

To access the interface card of the ATX reader, unscrew the 4 nuts of the antenna plate, gently lift the plate so as not to damage the cable.

- 2- Open STid SESProUHF.
- 3- On the "SSCP" tab, enter the following settings and the number of the communication port to which the reader is connected:

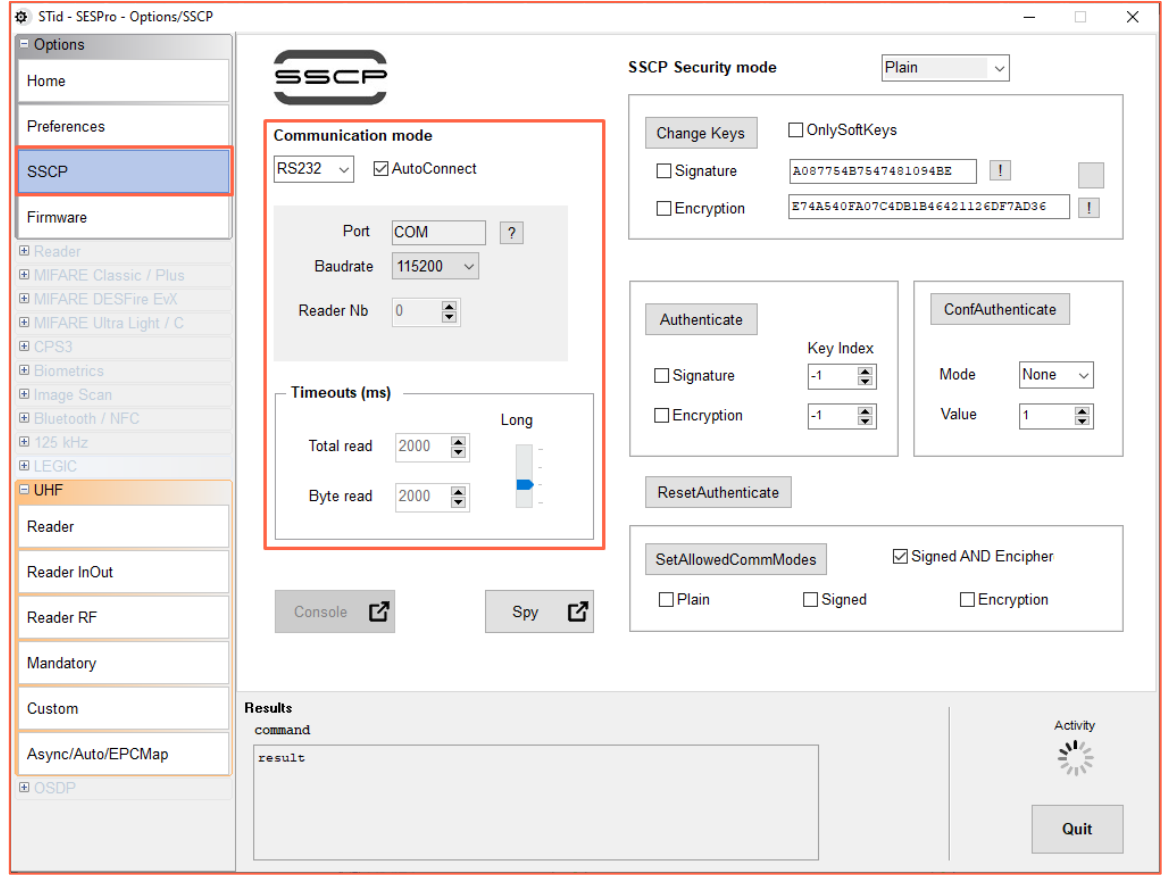

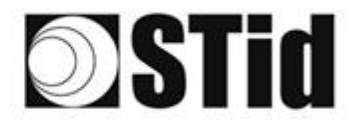

4- On the "Reader RF" tab, select the required regulation according to the table below:

N N 9 3 3 3 3 3 3 4 5 6 7 8 3 3 3 4 5 6 6 6 7 8 9 8 9 8 9 8 9

as as we as as as as assignment to sell to as as

 $\sim$ 

 $\mu$  $\sim$ 

 $\frac{1}{2} \left( \frac{1}{2} \right) = \frac{1}{2} \left( \frac{1}{2} \right)$  $\sim$ 

tel se de los los de los de los predecedoros en les les ser ser se

with the theory of the company and the theory of

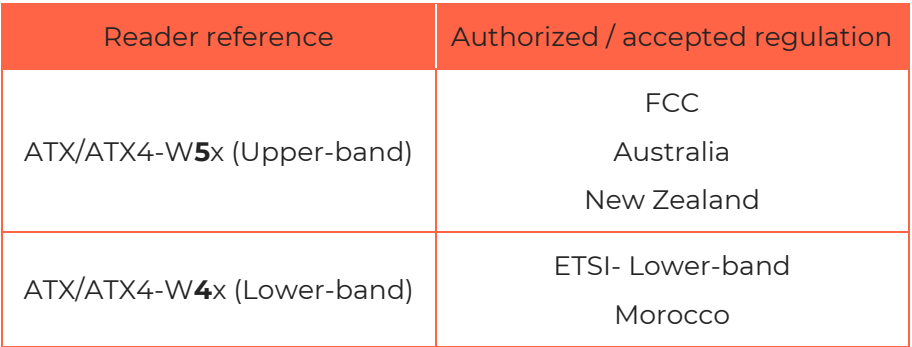

 $\sim$ 

 $\sim$  $\mathcal{A}$  $\frac{1}{2}$ 

 $\frac{1}{2} \left( \frac{1}{2} \right) \left( \frac{1}{2} \right) = \frac{1}{2} \left( \frac{1}{2} \right)$ 

 $\sim$ 

A Lower-band reader will refuse the FCC/Australia/New Zealand regulations. An Upper-band reader will refuse the ETSI-Lower-band / Morocco regulations.

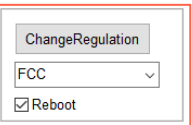

- 5- Tick the "Reboot" box .
- 6- Click "ChangeRegulation".

Note: The reader must be restarted to apply changes to the regulation.

This command must only be used to adjust the regulation of the reader to the regulation in force in the country of use.

**The "Custom" setting must only be used with the prior agreement/support of STid. Otherwise, deterioration or malfunctions may occur, or the emissions may not comply with the regulation in force.**

**The agreement/support of STid for the definition of the "Custom" regulation settings does not relieve the user of its obligation to check the technical and administrative compliance with the regulation of the territory where the product is used**.

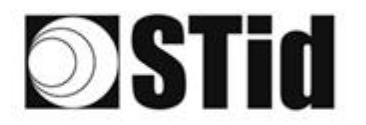

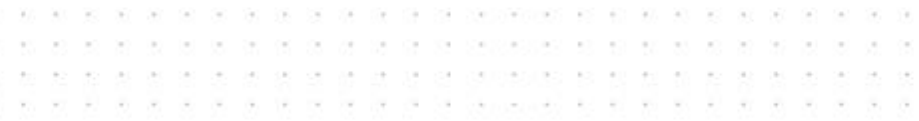

# <span id="page-7-0"></span>**Operating modes**

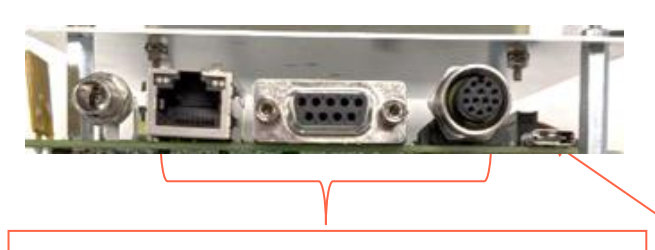

TCP / RS232 / RS485

Operation according to the SSCP protocol

(*SSCP\_UHF\_INDUS\_US\_Vxx)*

USB-C

Keyboard emulation operation

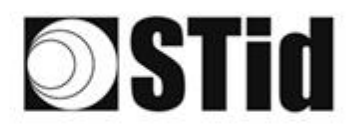

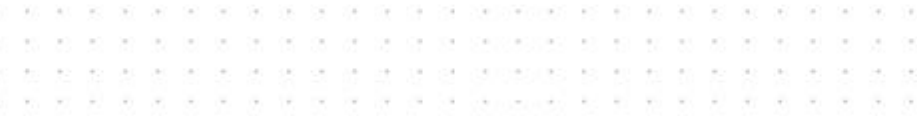

## <span id="page-8-0"></span>**TCP operation with Switch POE+**

Refer to the specifications of the *SSCP\_UHF\_INDUS\_US\_Vxx* protocol for the commands*.*

#### <span id="page-8-1"></span>Reader connection

Connect the reader to the Swith POE + (Use a PSE (Power Sourcing Equipment) compatible with the IEEE 802.3at. 2009 standard.)

#### <span id="page-8-2"></span>Searching for the IP address of the reader

- 1- Open STid SESProUHF.
- 2- On the "SSCP" tab, click  $\mathbf{E}$ .

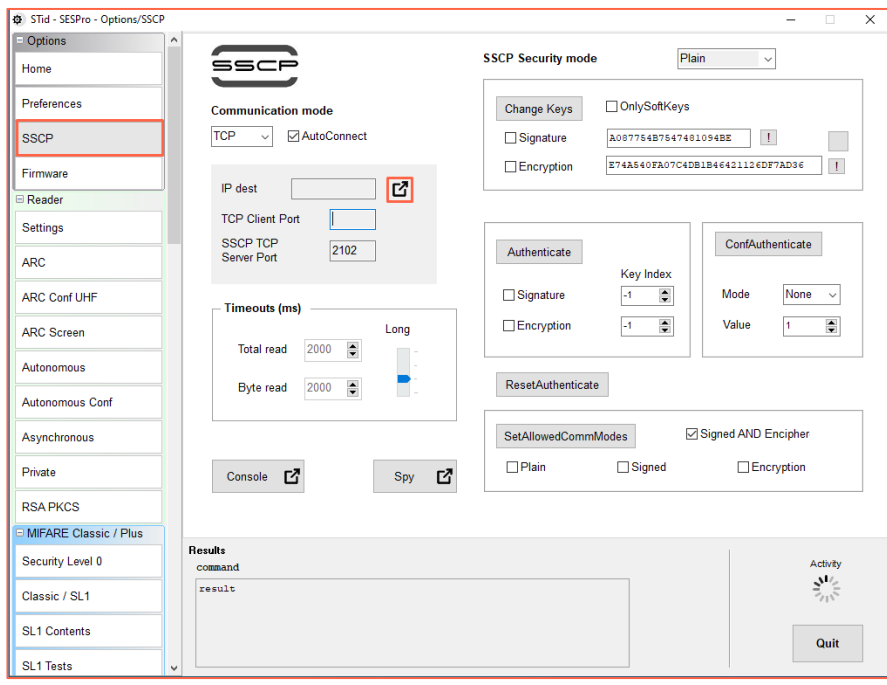

3- The window below opens. Click "Search for IP devices" to detect the reader.

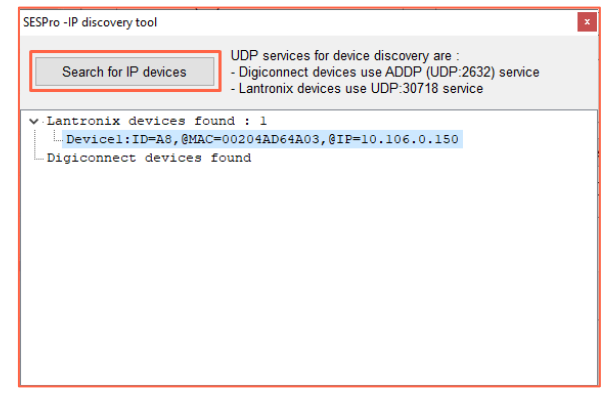

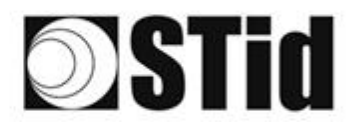

4- The list of detected readers appears.

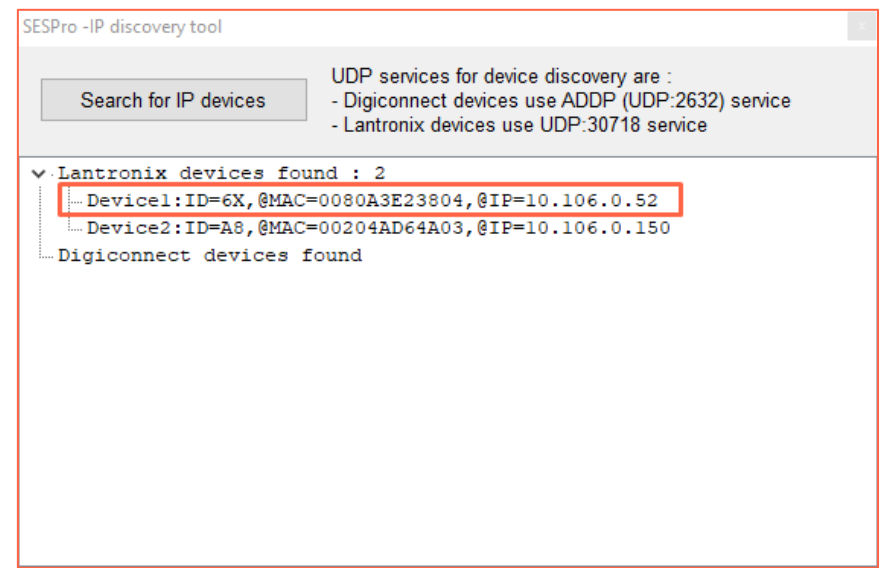

 $\sim$  $\sim$ 

 $\bar{\sigma}$  $\sim$ 

 $\sim$  $\sim$   $\sim$  $\alpha$  $\alpha$ 

 $\alpha$  $\mathcal{A}$ ò.

 $\sim$  $\mathcal{A}$ 

a la carra la la carra sessesses el el el alra alra car

**Note**: if no devices appear, refer to "Reset and reconfiguration of the Ethernet module" section.

5- Check that the MAC address matches the address of the connected module.

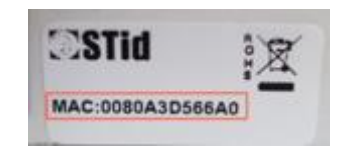

6- Enter the IP address retrieved above in SESProUHF. Enter "10001" in the "TCP Client Port" field.

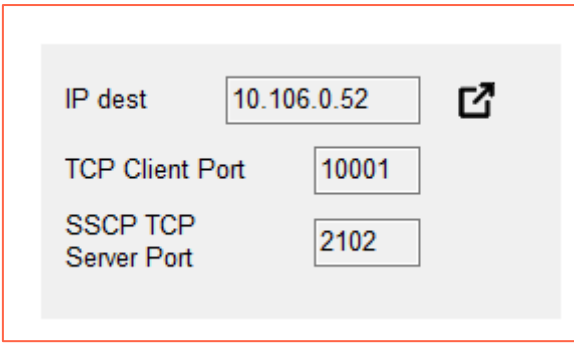

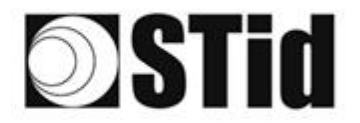

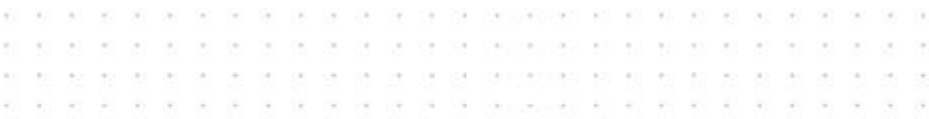

## <span id="page-10-0"></span>Reset and reconfiguration of the Ethernet module

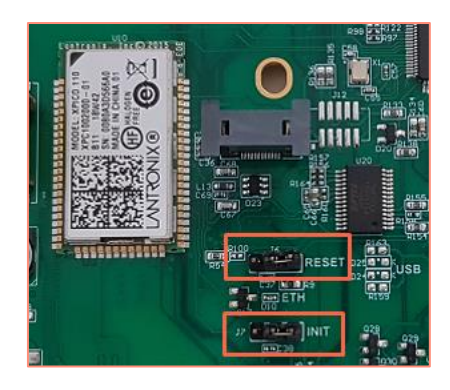

1- Put the J7-INIT jumper in the 1-2 position, then put the J6-RESET jumper in the 1-2 position.

1 2 3

2- Return the J6-RESET jumper to the initial 2-3 position.

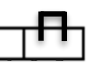

The orange Ethernet LED flashes once a second (500ms ON / 500MS OFF). Wait for 5 seconds.

3- Return the J7-INIT jumper to the initial 2-3 position.

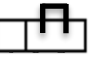

The orange Ethernet LED flashes. As soon as it remains permanently on, the module has been reset.

- 4- Repeat steps 1, 2 and 3.
- 5- Double-click on the device.

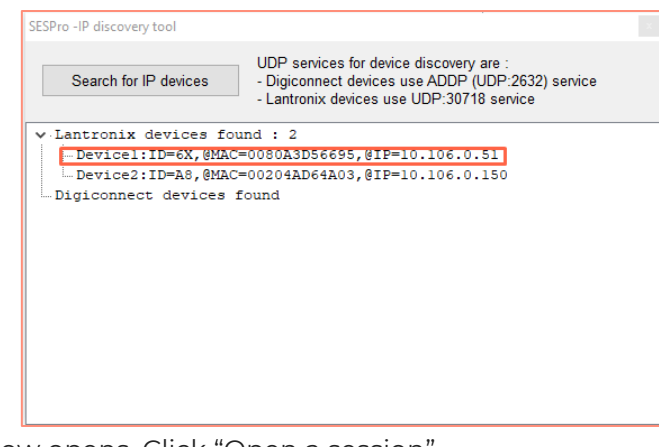

6- The window below opens. Click "Open a session".

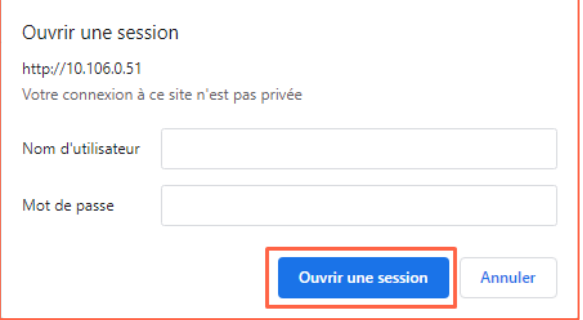

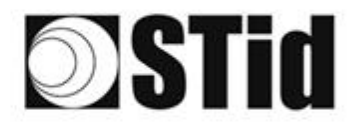

- $\alpha$  $\left( \alpha \right)$  $\langle \sigma \rangle$  $\left( \alpha \right)$  $\alpha$ ò.  $\langle \Phi \rangle$  $\mathcal{A}=\mathcal{A}$  $\sim$  $\mathcal{F}_{\mathcal{F}}$ is. ė. ÷. ×  $\alpha = \alpha$  .  $\sim$  $\mathcal{A}$  $\mathcal{C}_{\mathcal{P}}$
- 7- Go to "Channel 1 / Serial settings".

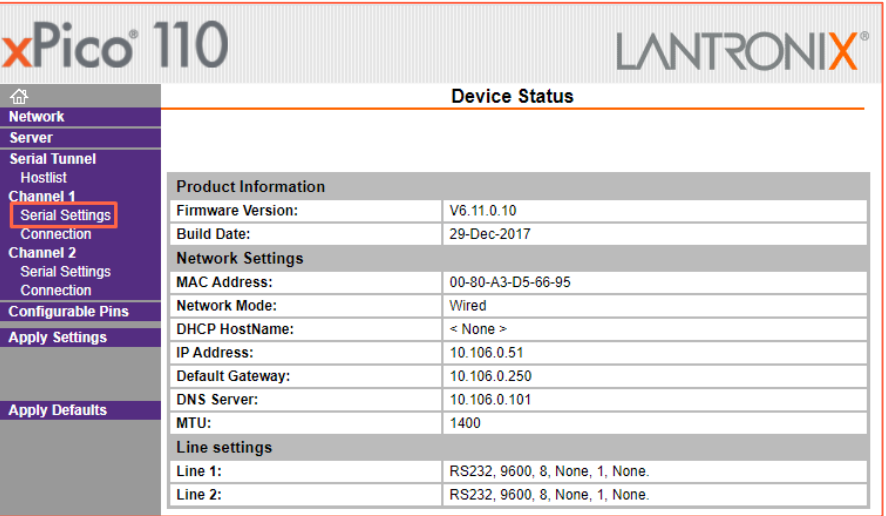

8- Change the baud rate to 115200 and click "OK".

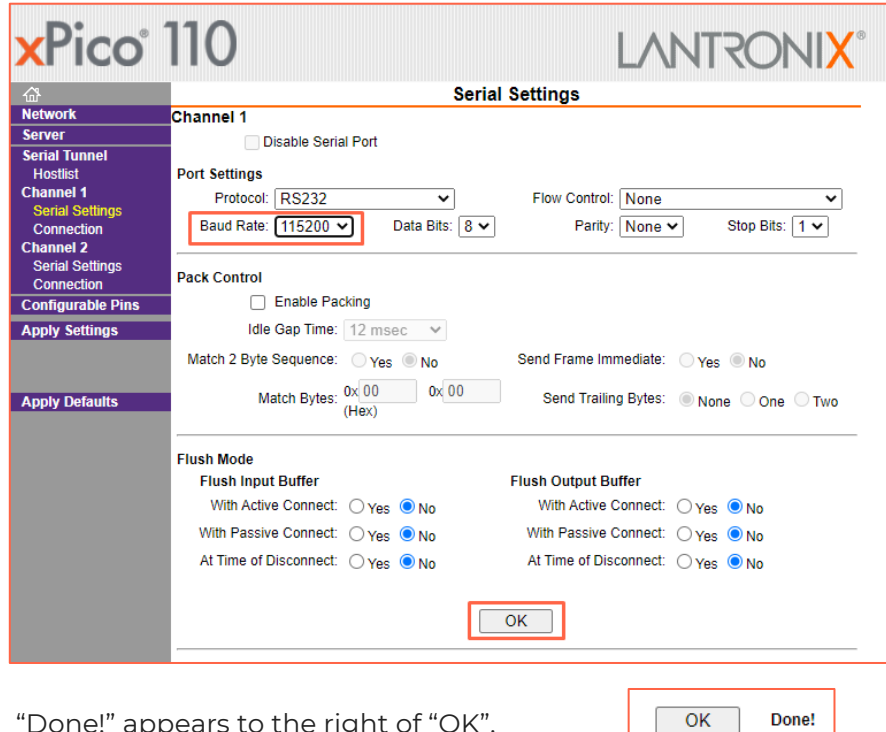

9- Go to "Channel 2 / Serial settings" and repeat the same operation.

"Done!" appears to the right of "OK".

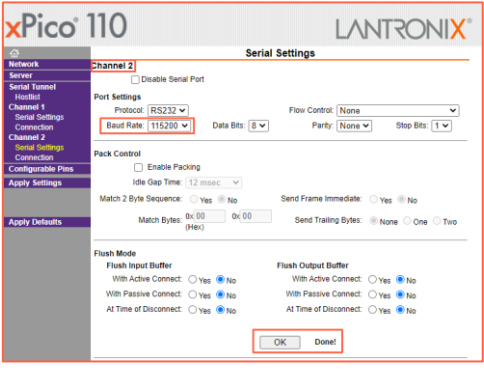

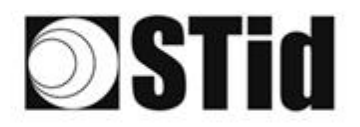

10- Click "Apply Settings".

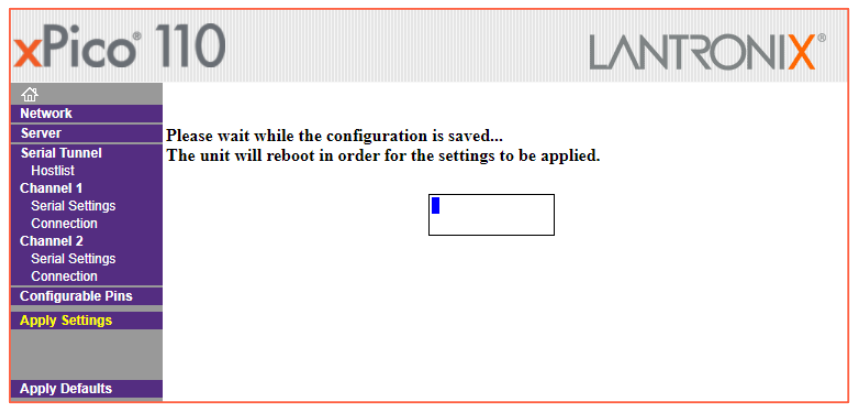

 $\overline{\mathcal{M}}$ 

11- Check that the baud rates are 115200.

 $\mathbb{R}^n$ W  $\sim$ 

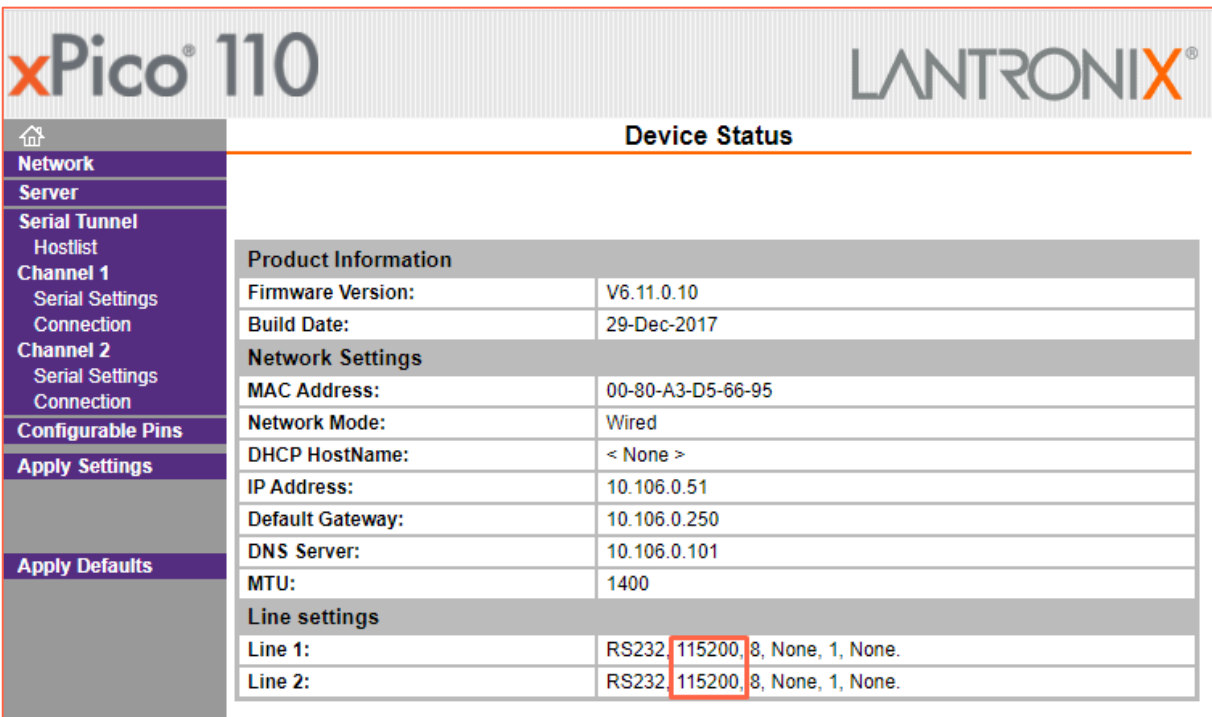

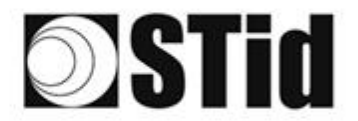

**8 8 9 9 8 9 9 9 00 00 0 6 6 6 6 6 6 6 6 7 8 8 8 8**  $\langle \cdot, \cdot \rangle$ Call: as as as as as as as propositions of on on an an an an  $\langle \alpha \rangle$  $\sim$  $\langle \sigma \rangle = \langle \sigma \rangle$  $\sim$ ò.  $\alpha$  $\overline{\mathbb{R}}$  $\pm 1$  $\langle \Phi \rangle$  $\mathcal{A}=\mathcal{A}$  $\sim$ ū, ò. × ×  $\sim$  $\sim$  $\sim$  $\mathcal{A}$ 

### <span id="page-13-0"></span>Communication test

In STid - SESProUHF, enter the IP address, enter "10001" in "TCP Client Port" and set the Timeout to "Long".

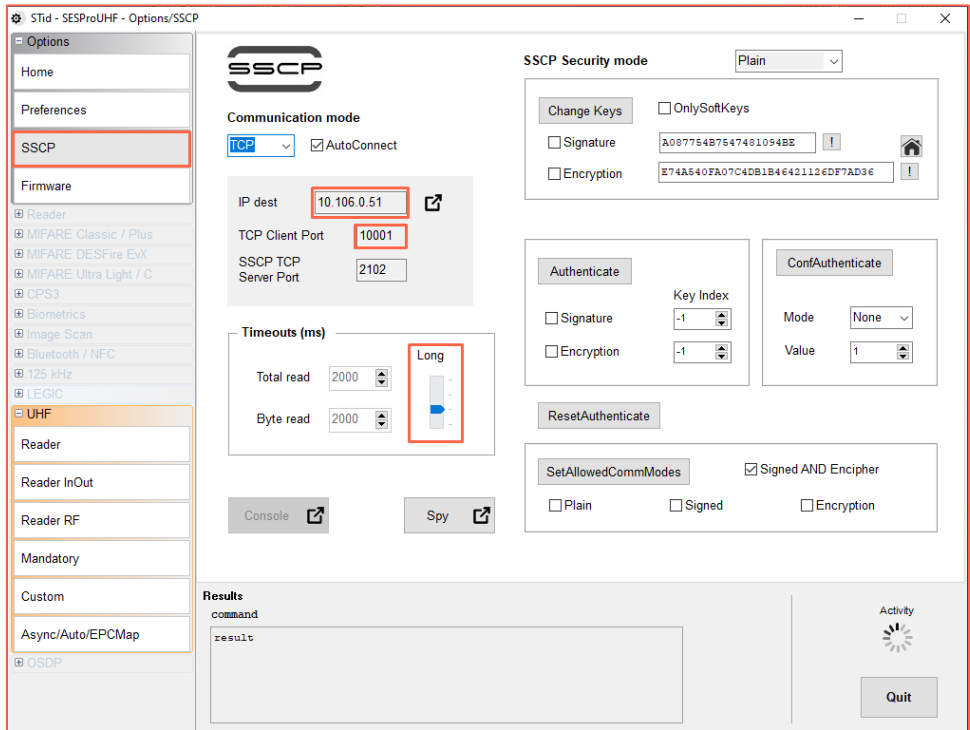

Run a "GetInfos" in the "Reader" tab. The response from the reader appears in the "Results" window.

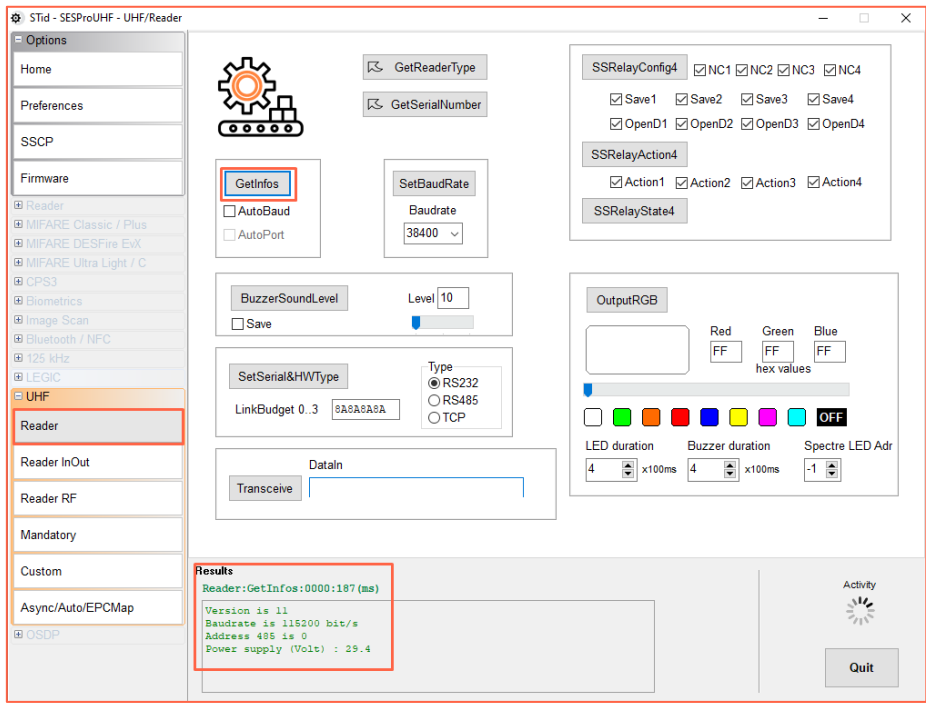

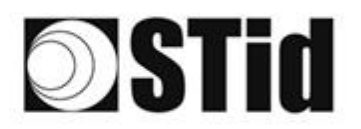

## <span id="page-14-0"></span>**TCP operation: direct connection to the PC (without Switch / test mode)**

Refer to the specifications of the *SSCP\_UHF\_INDUS\_US\_Vxx* protocol for the commands*.*

### <span id="page-14-1"></span>Reader connection

- Power the reader via Power jack
- Connect the reader via TCP-IP to the computer

### Computer network settings

Change the network settings of the computer so that it can communicate on the Lantronix module's default IP address which is 169.254.X.X

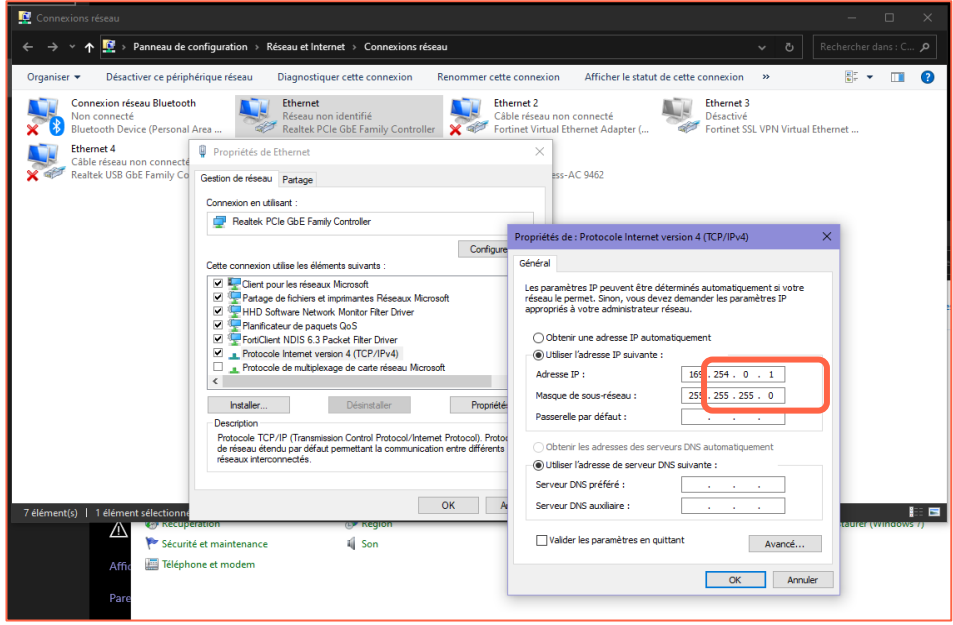

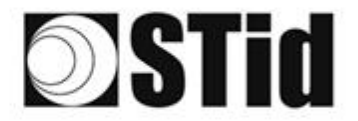

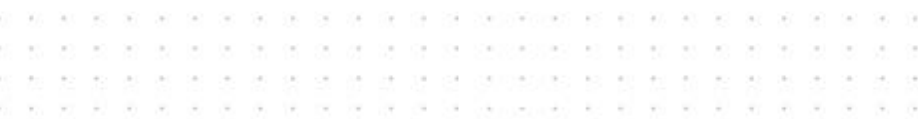

## <span id="page-15-0"></span>RESET of the Ethernet module

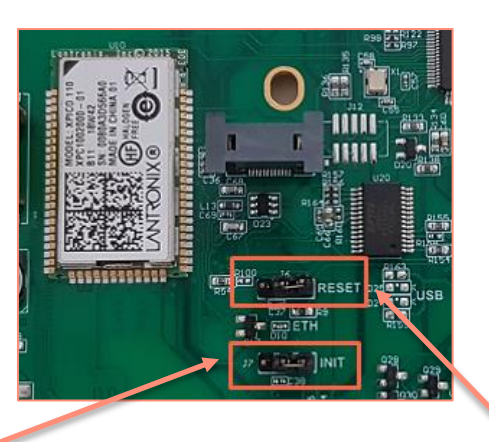

- 1- Put the J7-INIT jumper in the 1-2 position, then put the J6-RESET jumper in the 1-2 position.
- 2- Return the J6-RESET jumper to the initial 2-3 position.

1 2 3

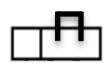

1 2 3

A.

The orange Ethernet LED flashes once a second (500ms ON / 500MS OFF). Wait for 5 seconds.

3- Return the J7-INIT jumper to the initial 2-3 position.

The orange Ethernet LED flashes. As soon as it remains permanently on, the module has been reset.

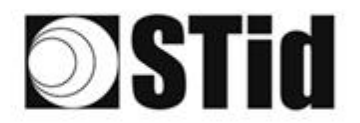

 $\langle \cdot, \cdot \rangle$ **8 8 8 9 7 8 9 9 9 20 20 20 8 8 9 8 8 8 8 8 8**  $\mathcal{L}$  $\langle \psi \rangle$  $-140$ as as as as as as as propositions on on an as as as  $\overline{\mathcal{C}}$  $\mathcal{R}^{\prime}$  $\sim$  $\langle \alpha \rangle$  $\langle \hat{\sigma} \rangle$  $\langle \sigma \rangle = \langle \sigma \rangle$  $\sim$  $\alpha$  $\alpha$ A K K A A A R (AUSUS S N N A A A A A  $\bar{a}$  $\sim$  $\overline{\mathcal{D}}$  $\langle \theta \rangle = \langle \theta \rangle$  $\left( \sigma \right)$  $\geq$  $\sim$  $\mathcal{A}$ ò. ne include ÷ ×  $\sim$ × × **Ser**  $\alpha$  . <br> <br> :  $\alpha$  $\sim$  $\sim$  $\mathcal{L}_{\mathcal{R}}$ 

### <span id="page-16-0"></span>Searching for the reader on the network

- 1- Open STid SESProUHF.
- 2- In « SSCP » enter TCP Client Port 10001 and SSCP TCP Server Port 2102 then click on

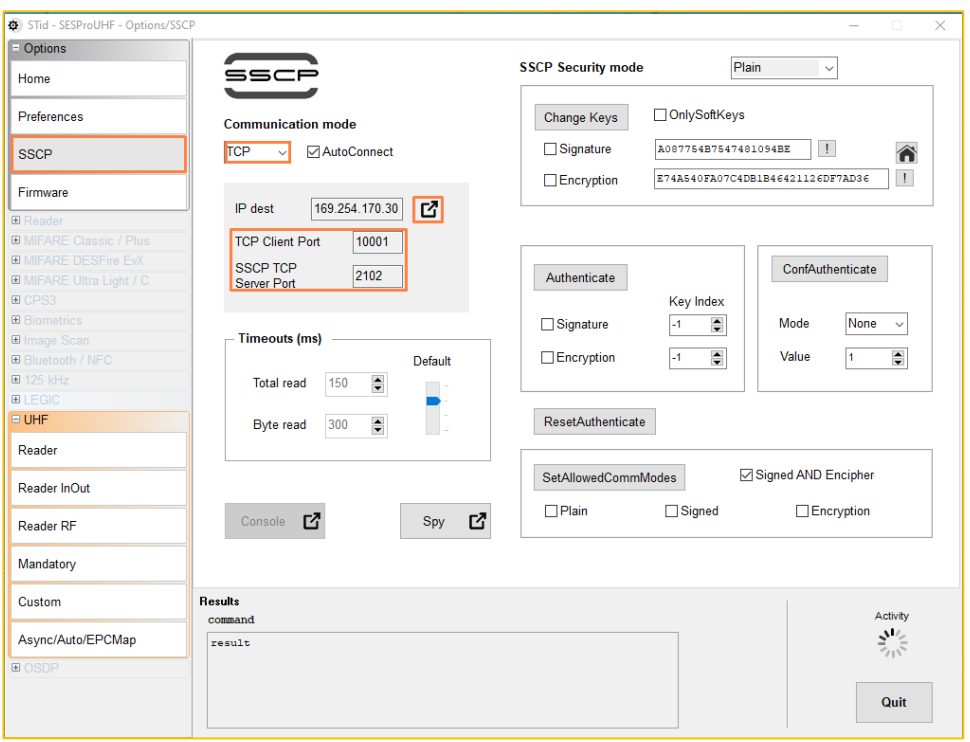

3- The window below opens, click on « Search for IP devices » to detect the reader.

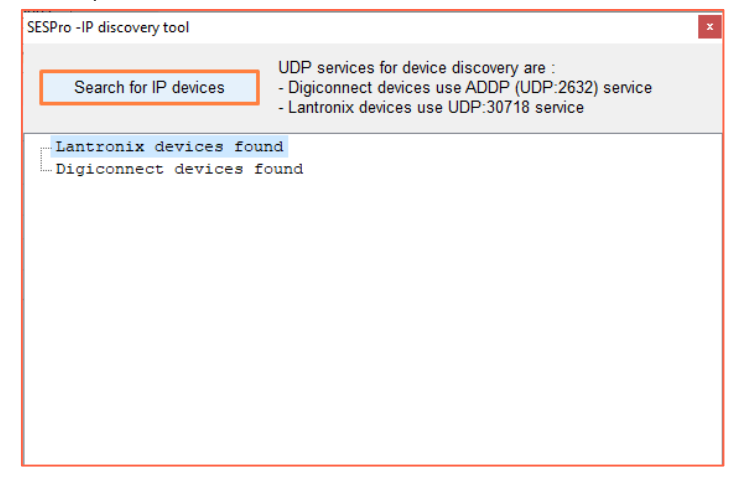

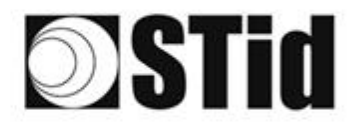

4- The list of detected readers appears:

 $\bar{\nu}$ 

 $\sim$ 

 $\sim$  $\overline{\mathcal{D}}$ 

÷ -9

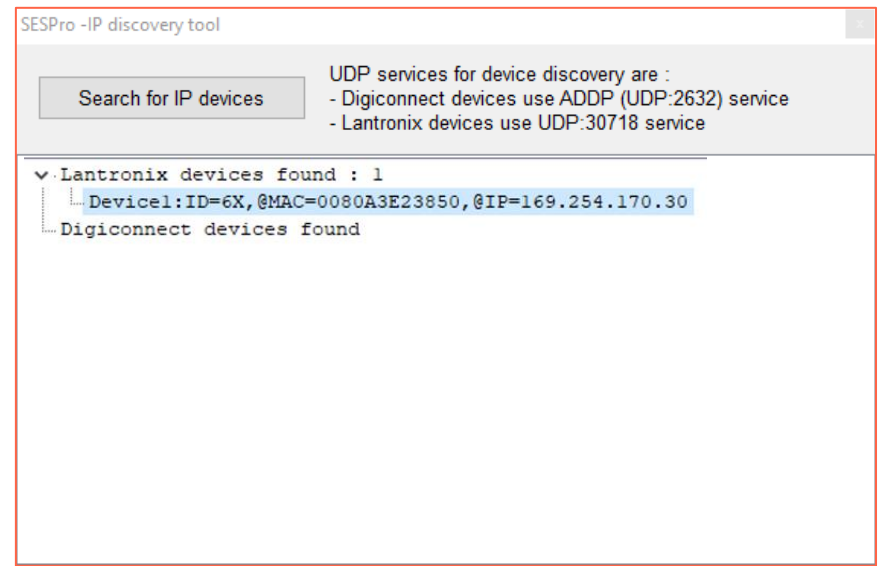

**8 8 8 8 9 9 9 9 9 9 9 9 0 0 1 8 9 8 8 8 8 8 8 8 8** 

and and and and and and an any concerns of an annual and an annual and

 $\overline{\mathcal{M}}$ 

 $\alpha$ 

 $\bar{\alpha}$ 

16

**Note**: if no devices appear, refer to "Reset and reconfiguration of the Ethernet module" section.

5- Check that the MAC address matches the address of the connected module.

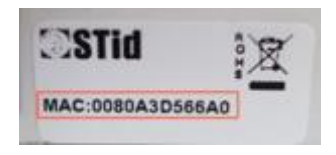

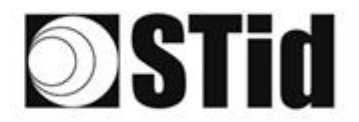

**8 8 8 8 8 9 8 9 8 9 9 9 0 0 0 0 1 8 8 8 8 8 8 8 8 8**  $\langle \psi \rangle$ 1997  $\pm 1$  $\mathcal{C}^{\mathcal{C}}$  $\langle \sigma \rangle$  $\sim$  $(81 - 18)$ teller en en en en de de secologies es es es es es es el  $\langle \sigma \rangle$  $\alpha$ o. A K A A A A A ARAND D N A A A A A  $\sim$  $\sim$ 32.02  $\langle \theta \rangle = \langle \theta \rangle$  $\mathcal{A}=\mathcal{A}$  $\sim$  $\sim$ ò. the control of the changes and as all as an all as an an- $\sim$ -10  $\overline{\mathcal{F}}$  .  $\overline{\mathcal{F}}$  $\sim$  $\sim$  $\alpha$  .  $\tau = -\tau$ ×

## <span id="page-18-0"></span>Computer network settings

Return the computer to the default IP address so that it can communicate with the Lantronix via the internet:

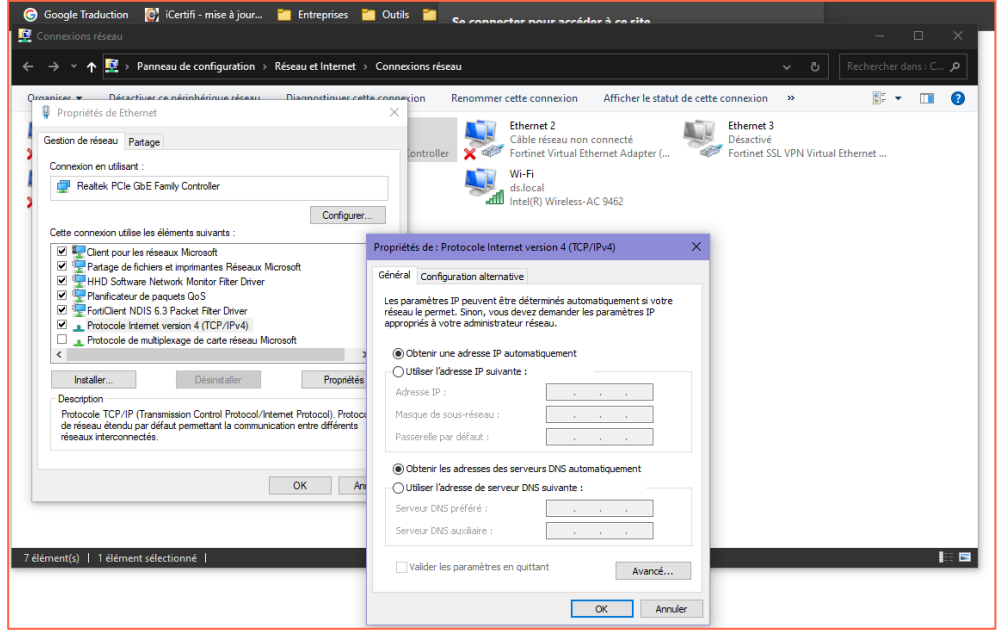

## <span id="page-18-1"></span>Configuration of the Ethernet module

1- In STid - SESProUHF double-click on the Device:

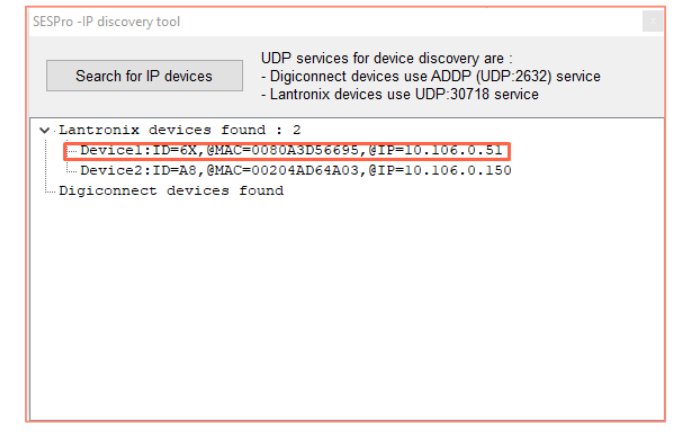

2- The window below opens. Click "Open a session".

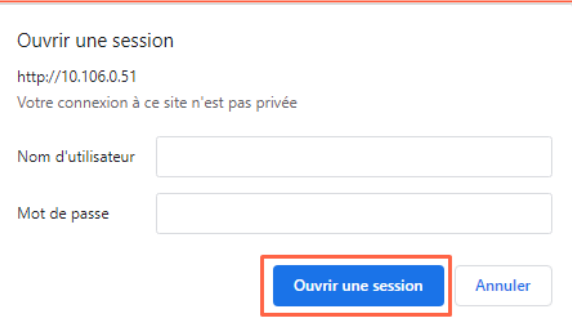

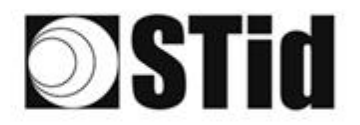

- **8 8 9 9 9 9 9 9 9 9 9 9 9 0 1 8 9 8 8 8 8 8 8 8 8**  $\overline{\mathcal{M}}$ a a ser a ser a ser a sessesses el el el a a a ser a a a  $\langle \alpha \rangle$  $\sim$  $\overline{\mathcal{C}}$  $\mathcal{R}^{\prime}$  $\overline{\mathcal{D}}$  $\overline{\mathcal{R}}$  $\sim$  $\alpha$
- 3- Go to "Channel 1 / Serial settings".

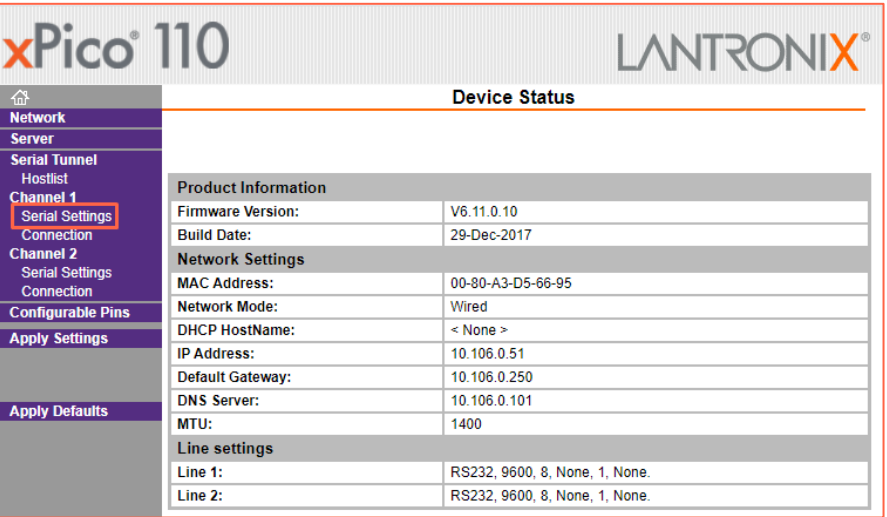

4- Change the baud rate to 115200 and click "OK".

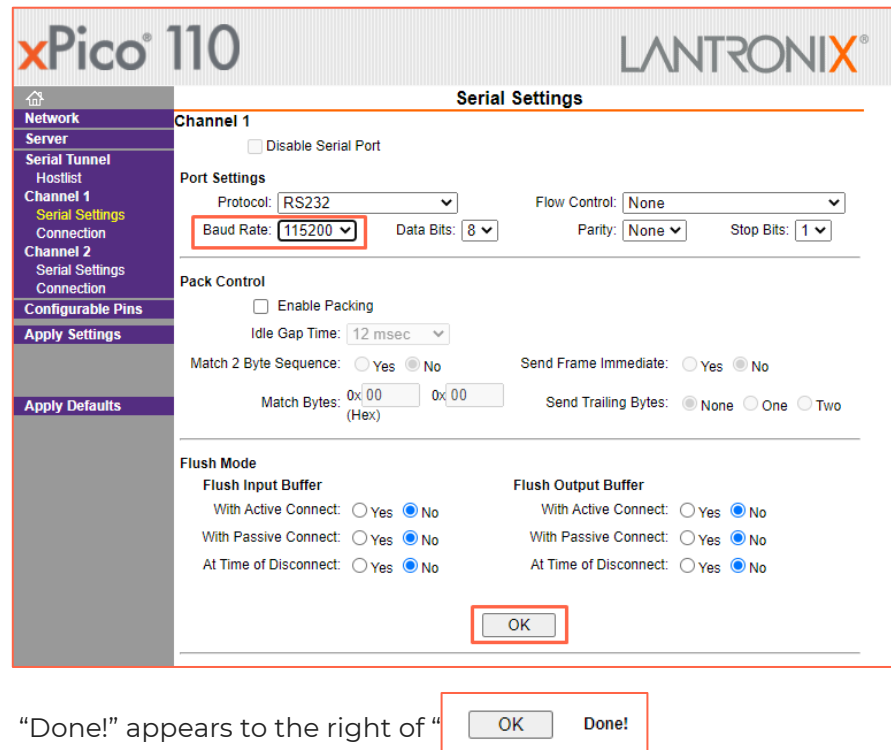

5- Go to "Channel 2 / Serial settings" and repeat the same operation.

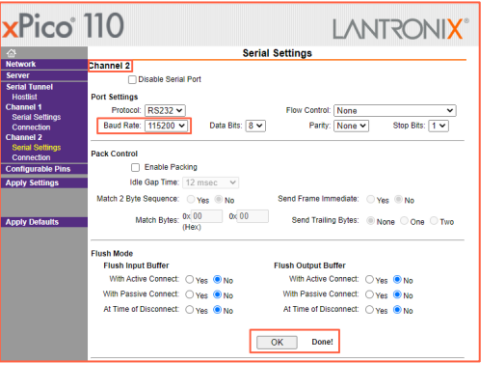

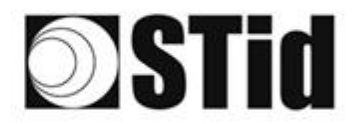

6- Click "Apply Settings".

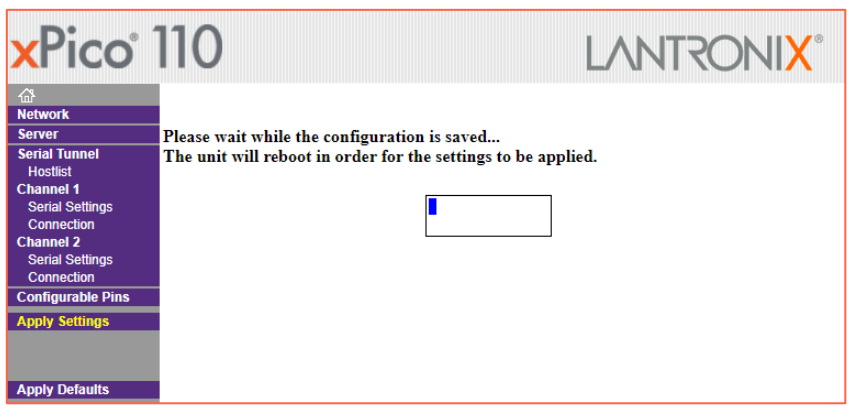

\*\*\*\*\*\*\*\*\*\*\*\*\*\*\*\*\*\*\*\*\*\*\*\*\*

an an an an an an an an an advanced an an an an an an an an an

 $\overline{\gamma}$ 

 $\overline{\mathcal{C}}$ 

 $\overline{\mathcal{R}}$ 

 $\alpha$ 

7- Check that the baud rates are 115200.

 $\overline{\Omega}$ 

前を

 $\langle \sigma \rangle$  $\sim$ 

 $\mu\gamma=\mu$  ).

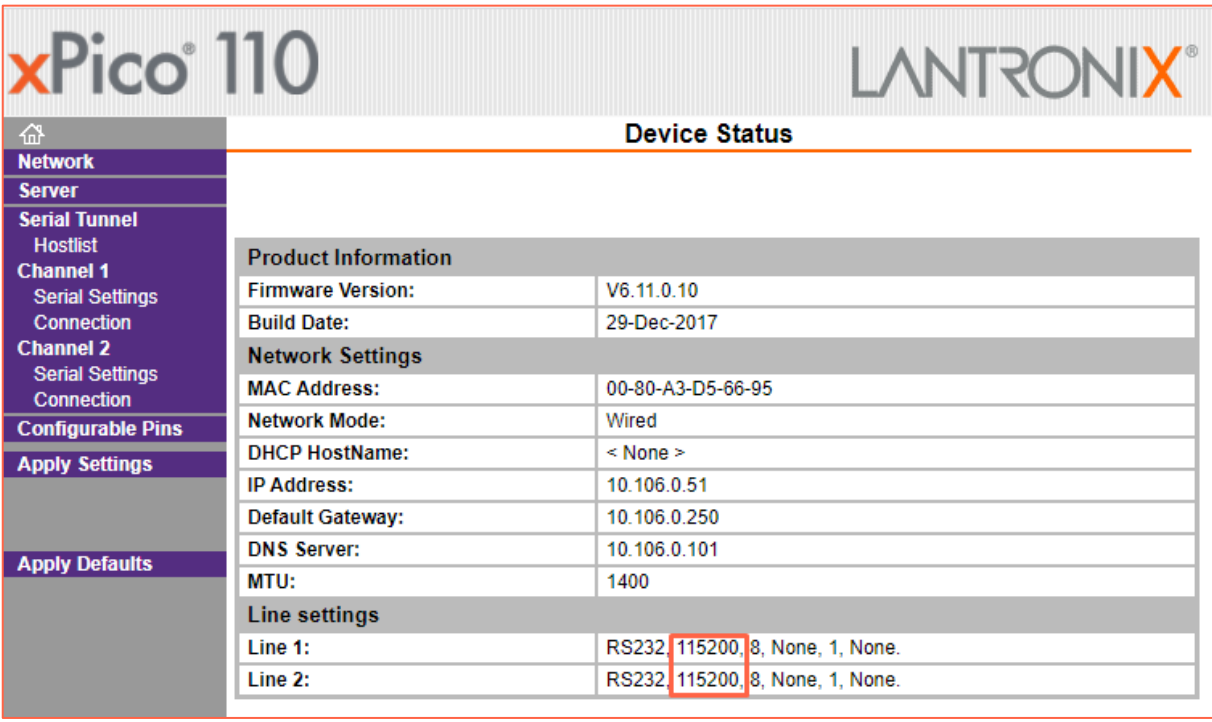

The reader is ready to communicate with the computer.

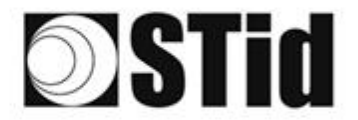

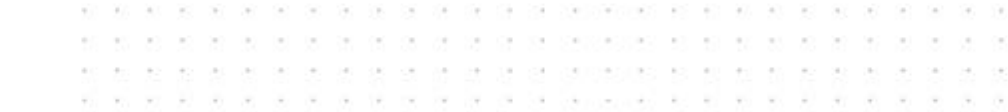

### <span id="page-21-0"></span>Communication test

In STid - SESProUHF enter the IP adresse, "10001" in "TCP Client Port" and set the Timeout to "Long"

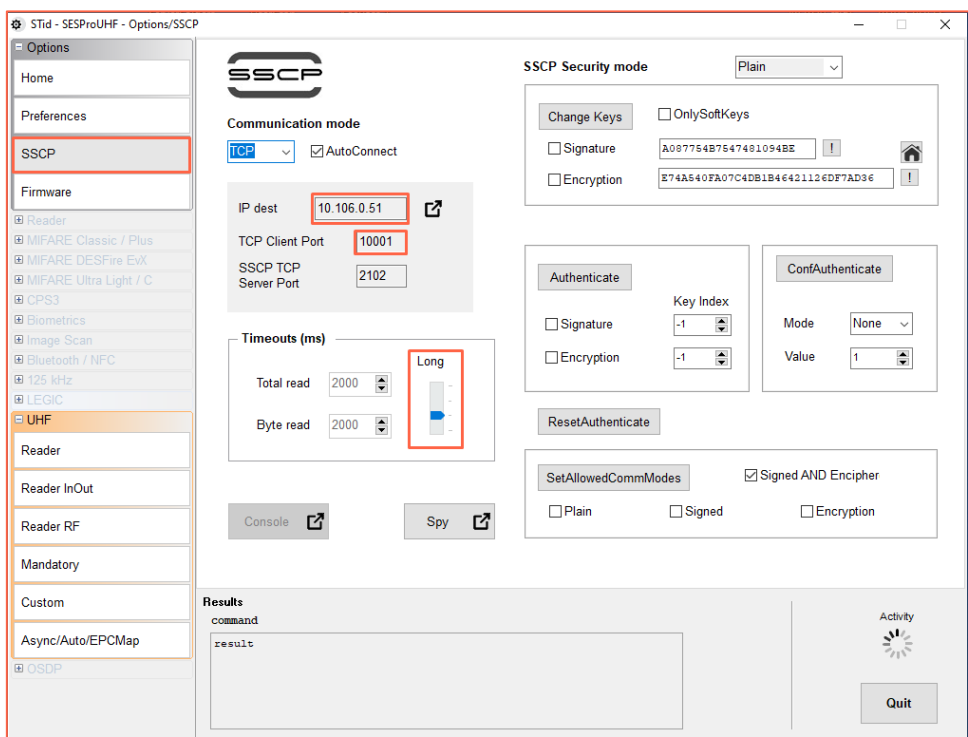

Run a "GetInfos" in the "Reader" tab. The response from the reader appears in the "Results" window.

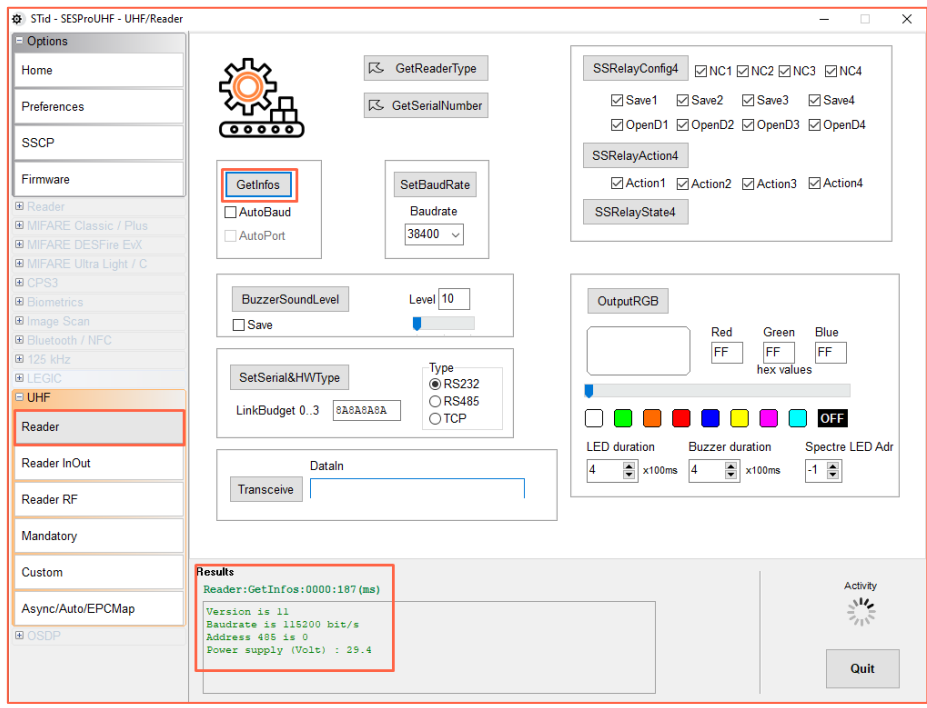

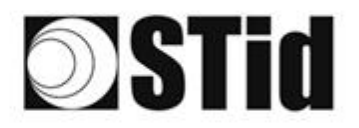

## <span id="page-22-0"></span>**Keyboard emulation operation**

As soon as a USB cord is connected between the USB-C output and a host, the reader switches to an autonomous mode, in which it performs inventories and sends all the EPCs of every detected tag in an active window.

The keyboard emulation settings can be configured using the internal USB-C connector:

- Using a terminal capable of sending ASCII characters on the serial connection of the internal USB-C. The commands must end with CR/LF (0x0D 0x0A). The reader responds "o" and "k" in ASCII when the frame is successfully retrieved.
- Using the STid USB Wedge tool supplied on the USB key. Refer to Appendix 1.

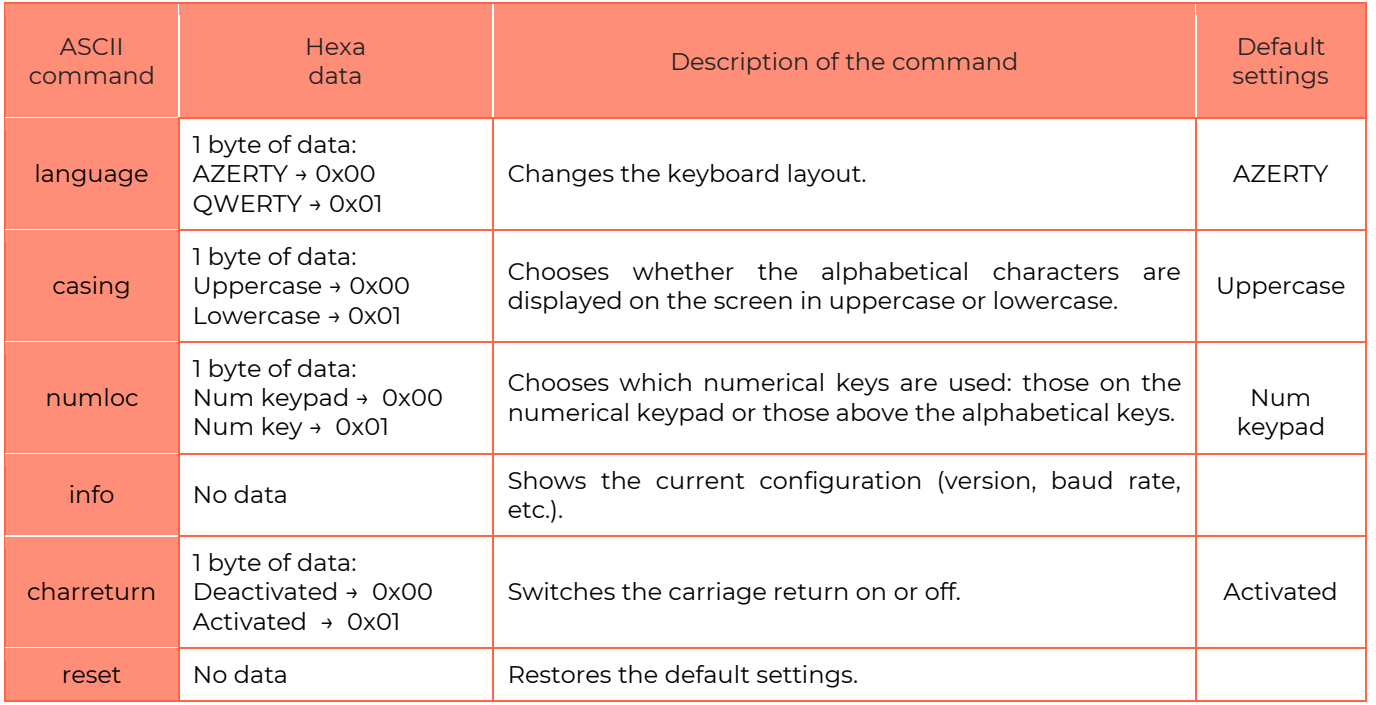

List of the configurable settings:

#### **Headquarters / EMEA**

.<br>13850 Gréasque, France<br>Tel.: +33 (0)4 42 12 60 60

**PARIS-IDF Office** 

**STid UK Ltd. LONDON** Hayes UB11 1FW, UK<br>Tel.: +44 (0) 192 621 7884

**STid UK Ltd.** 

**NORTH AMERICA Office** Irving, Texas 75063-2670, USA<br>Tel.: +1 469 524 3442

**LATINO AMERICA Office** 

22 © STid - QUICK USER GUIDE SPECTRE ATX&ATX4 US V1.1